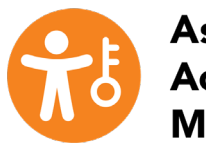

**Assistive Technology & Accessible Educational Materials Center** 

# **Adding Headings to an OER Document**

# **Headings in Microsoft Word**

Styles is a formatting tool that allows you to structure the visual characteristics of your document and set headings.

Applying Styles to your document results in a consistent, well formatted document and is one of the most important things that you can do for accessibility.

## Using Styles

- 1. Select the **Home** tab from the ribbon
- 2. Select **Styles Pane** (for Mac) or the **pop-out icon** in Styles (PC), the Styles Pane will open in a window on the right
- 3. There will be options for many headings, apply them based on this format:
	- a. Heading 1 title of the document,
	- b. Heading 2 main topics, and
	- c. Heading 3 sub-topics
- 4. Place your cursor on any new or existing line and select the Heading Style you want to apply

## Modifying Styles

- 1. Place your cursor over the Style all the way to the right and select the **dropdown arrow** when it appears
- 2. Select **Modify Style,** the Modify Style popup window will appear
- 3. Items in **Properties** do not need to be changed, but can be
- 4. Set Font Type, Font Size, Text Emphasis, Font Color, Text Alignment, Line Spacing, and Indentation
- **5.** Once all formatting has been set, select **OK**

# **Headings in Google Docs**

Styles is also available in Google Docs, but not as a separate pane. It has the same function and purpose to increase accessibility for your document by providing a consistent visual structure and support assistive technology users.

#### Using Styles

- 1. Place your cursor on a new or existing line
- 2. Select the **Styles Drop-down Menu** in the top tool bar
- 3. There will be options for many headings, apply them based on this format:
	- a. Heading 1 title of the document,
	- b. Heading 2 main topics, and
	- c. Heading 3 sub-topics
- 4. Select the Heading that you want to apply for main and sub-topics

#### Modifying Styles

- 1. Place your cursor on a new or existing line and select the Heading for that line
- 2. Format the text using the top toolbar (font, size, bold, etc) for that Heading Style
- 3. Select the **Styles Drop-down Menu** in the top toolbar
- 4. Find the Heading Style and hover over the arrow to the right
- 5. Select **Update Heading to Match**